# **個人網路銀行 手機門號轉帳服務 – 首次申請【新增「預設收款帳號」功能】**

#### **1.於「其他服務」→ 「申請及掛失服務」 →「手機門號轉帳服務」 → 勾選「本人業已審閱…」→ 申請綁定帳號**

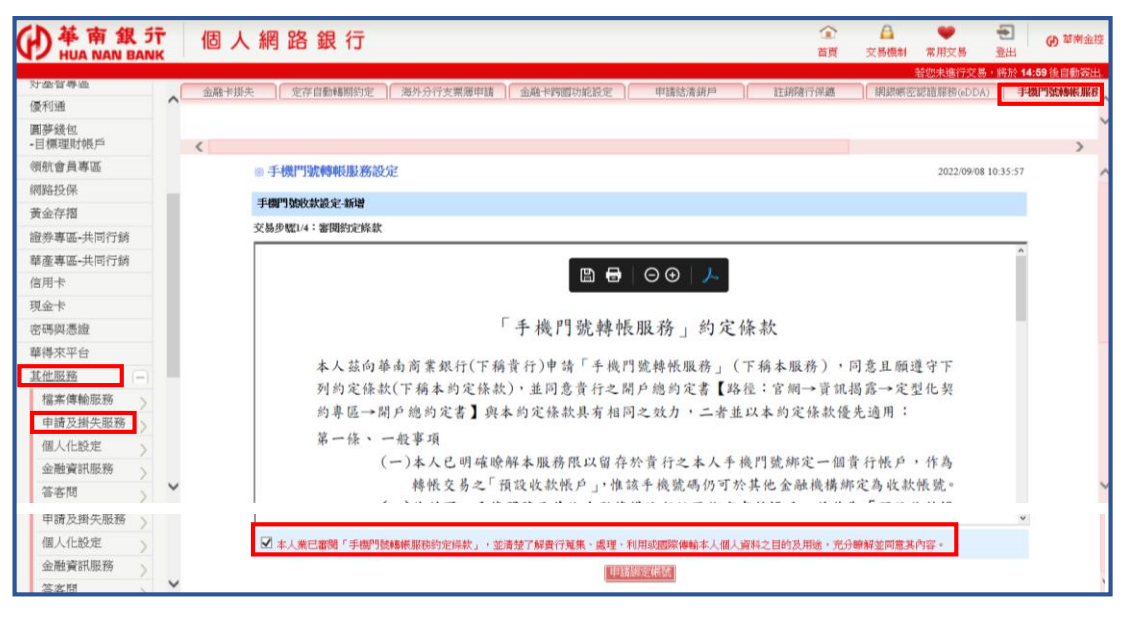

### **2. 選擇「綁定帳號」及是否設定為「預設收款帳號」,並輸入OTP驗證碼**

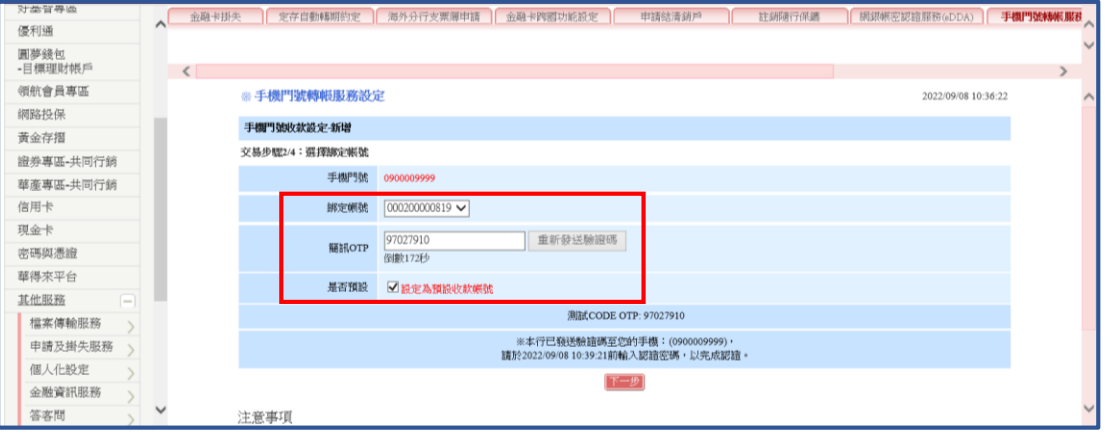

### **3. 確認申請資料並選擇安控機制進行驗證**

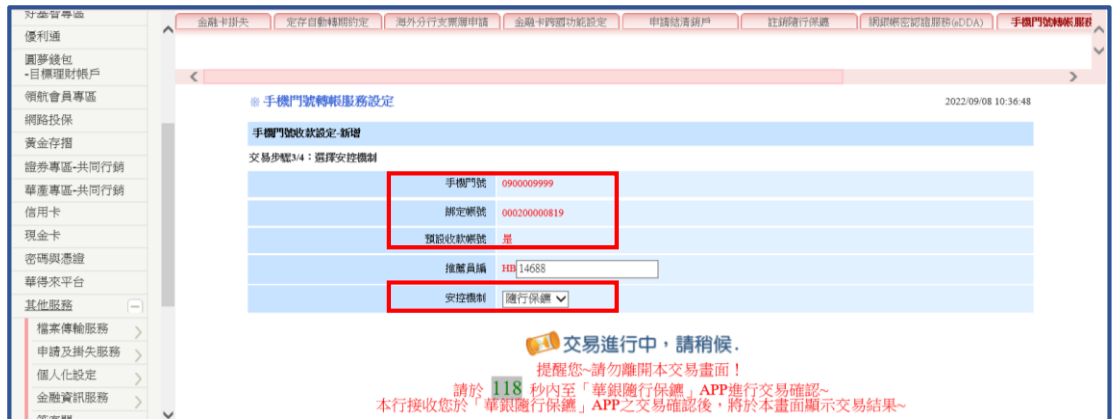

# **個人網路銀行 手機門號轉帳服務 – 首次申請【新增「預設收款帳號」功能】**

**4. 綁定成功**

### **(1) 有設定「預設收款帳號」結果頁面**

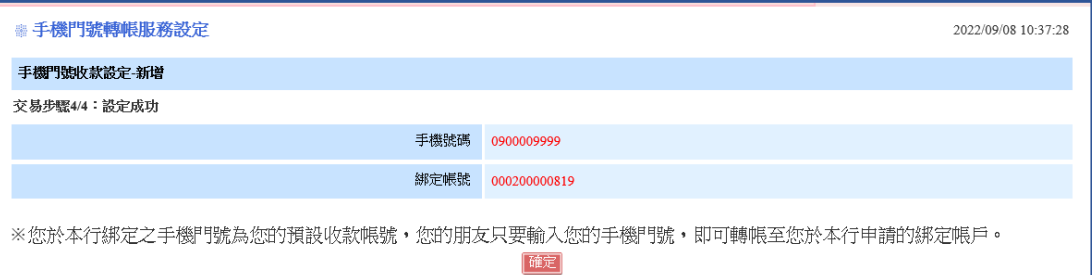

# **(2)未設定「預設收款帳號」結果頁面**

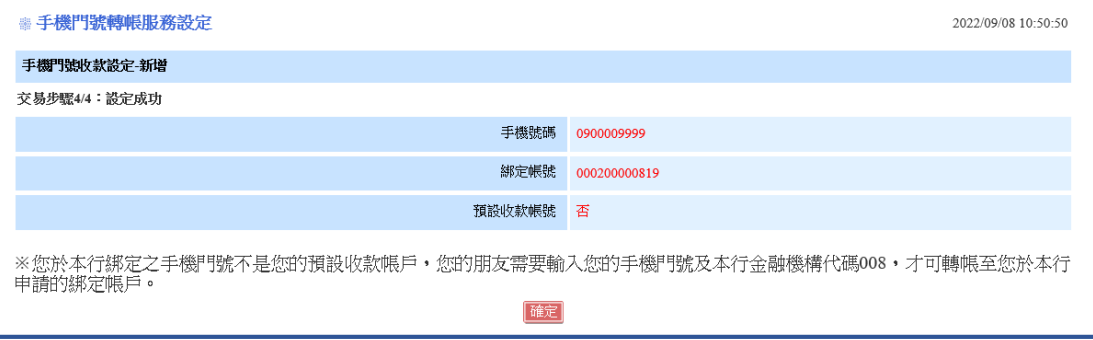

### **個人網路銀行 手機門號轉帳服務 – 變更設定【新增「預設收款帳號」功能】**

#### **1.於「其他服務」→ 「申請及掛失服務」 →「手機門號轉帳服務」 → 點選「變更綁定帳號」**

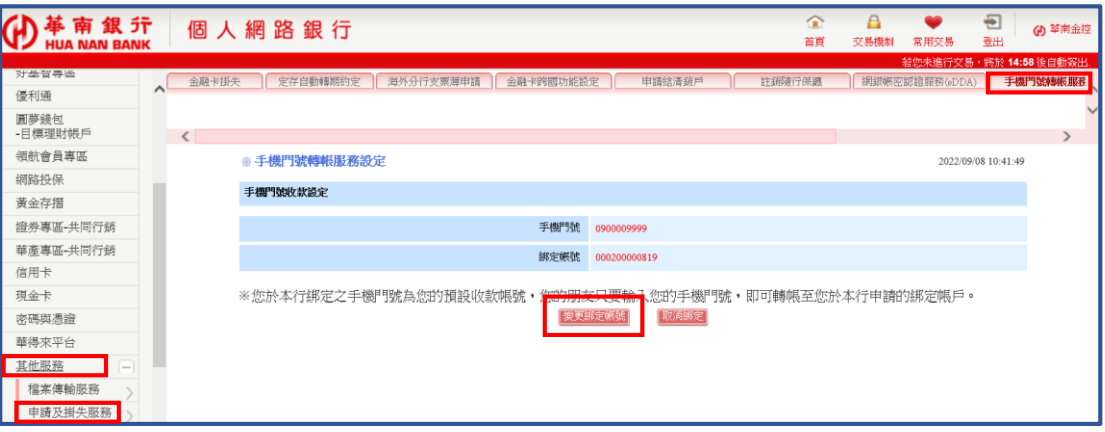

#### **2.勾選「本人業已審閱…」→ 申請綁定帳號**

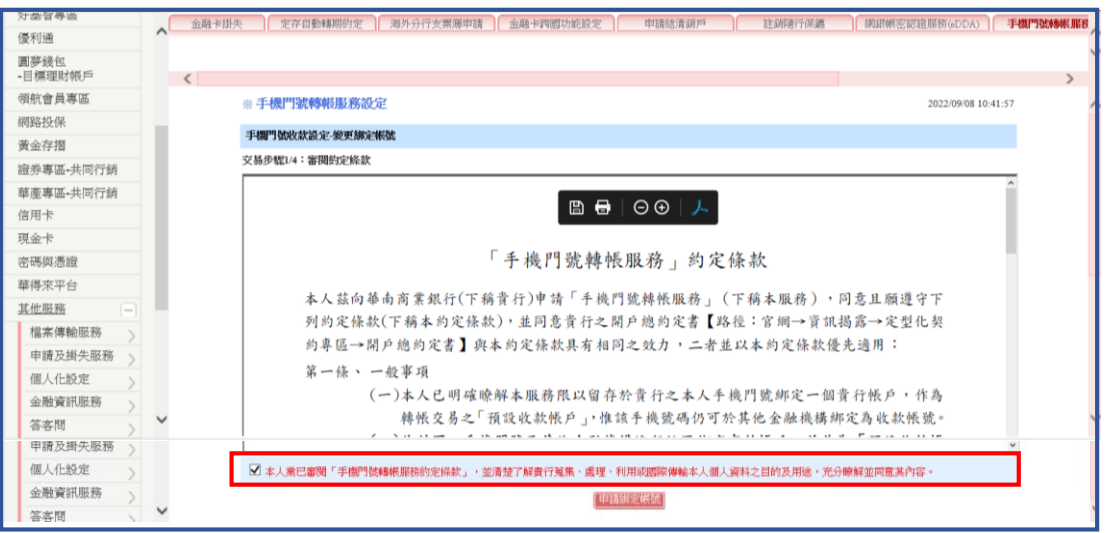

# **3. 選擇「綁定帳號」及是否設定為「預設收款帳號」,並輸入OTP驗證碼**

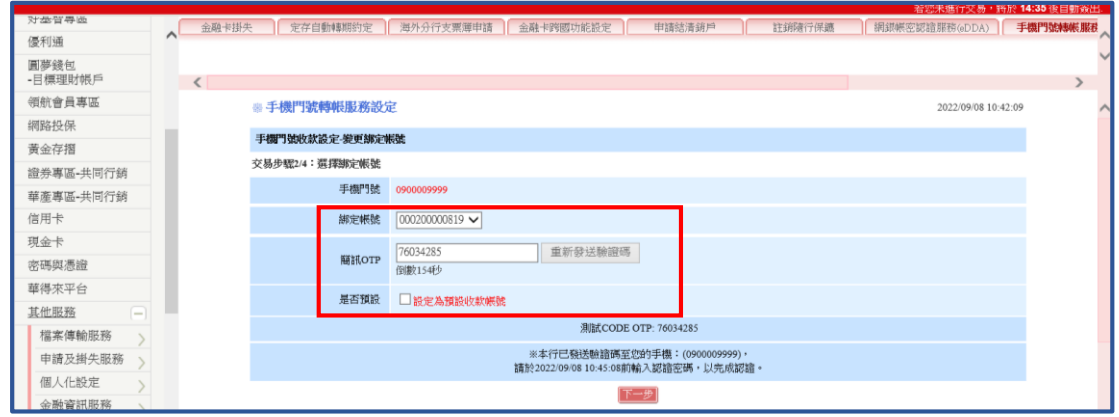

## **個人網路銀行 手機門號轉帳服務 – 變更設定【新增「預設收款帳號」功能】**

**4.確認申請資料並選擇安控機制進行驗證**

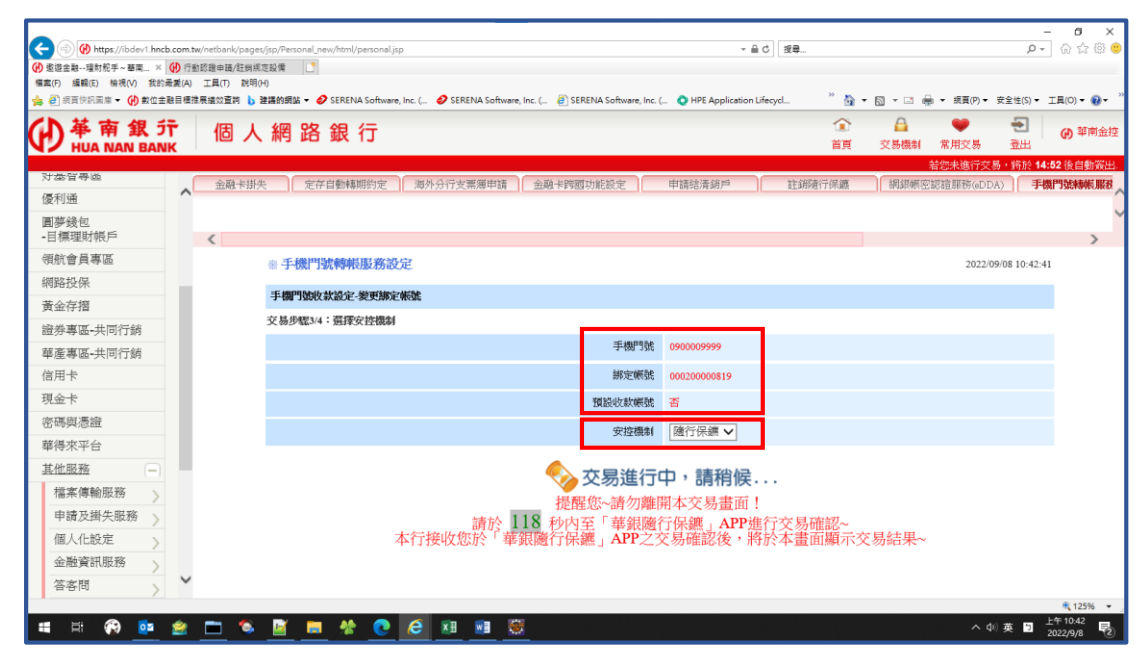

### **5.變更「預設收款帳號」結果頁面**

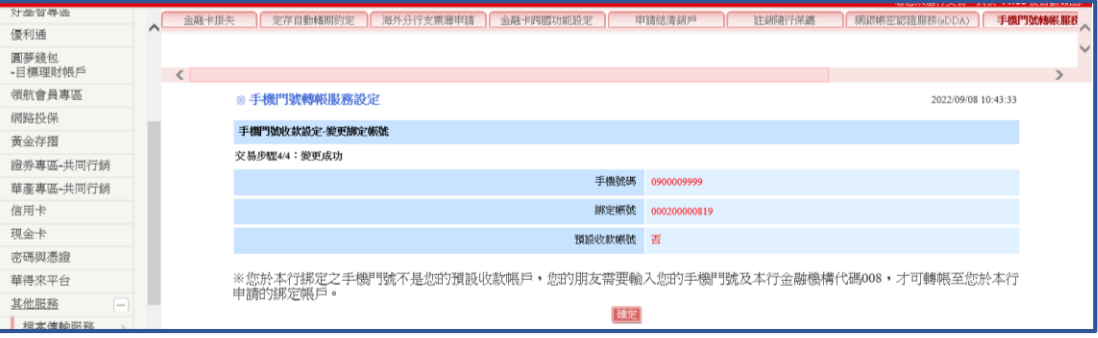

### **個人網路銀行 手機門號轉帳服務 – 轉帳操作流程**

### **1.於「轉帳服務」→ 「轉帳」 →「輸入轉帳資訊」**

• **收款銀行代號: 有設定為預設收款帳號【選填】 未設定為預設收款帳號【必填】**

• **收款帳號:選擇「手機門號」**

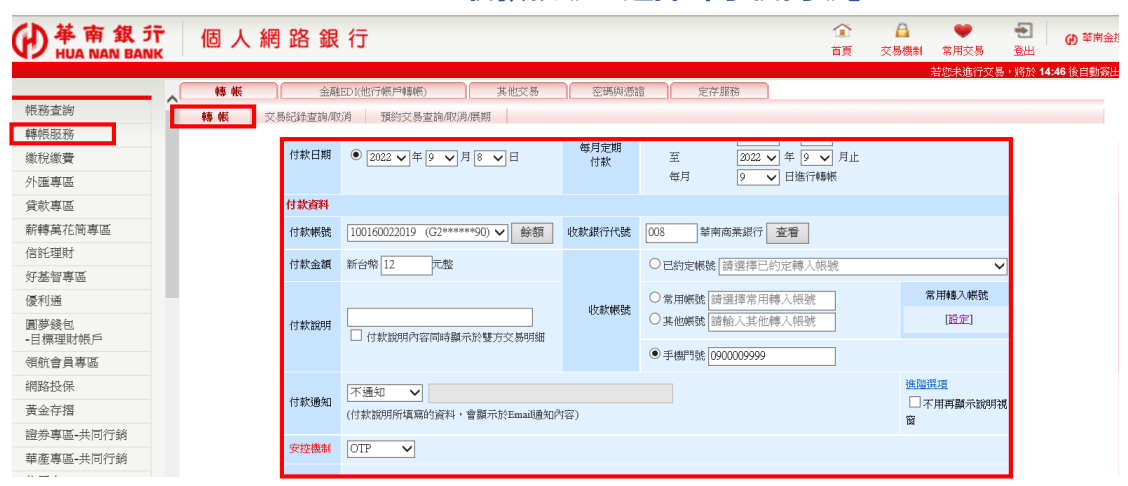

#### **2.輸入OTP密碼**

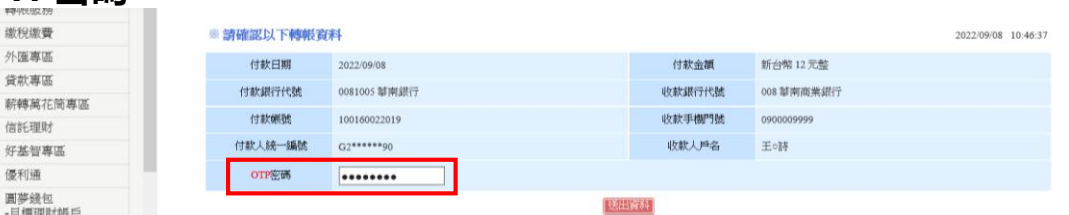

### **3(a).手機門號轉帳成功結果頁面**

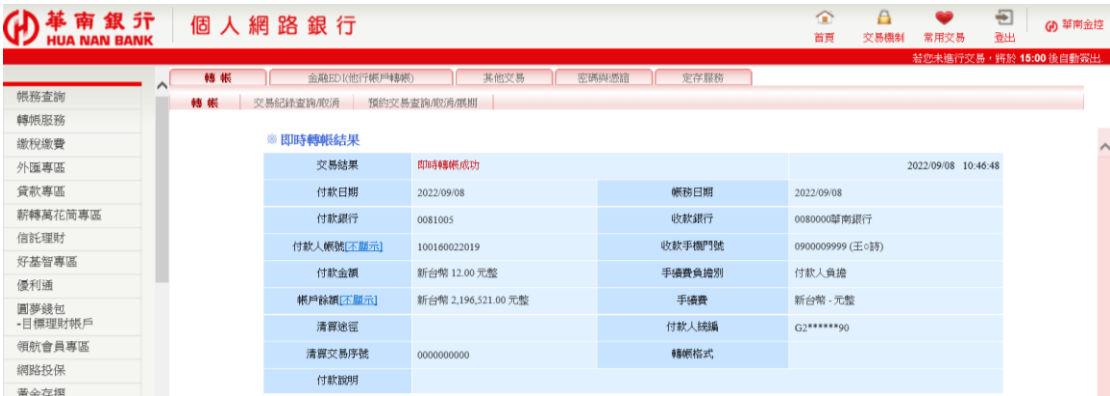

### **3(b).手機門號轉帳失敗結果頁面**

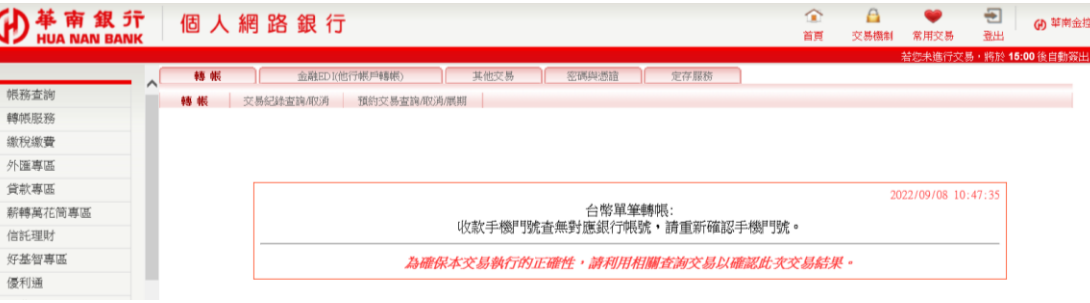